# VNET アダプター設定マニュアル

本マニュアルは、VNET プラスをインストールした Windows PC から、VNET アダプ ターを経由して NAS などの既存のサーバにアクセスすることを前提にして、説明したも のです。

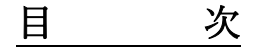

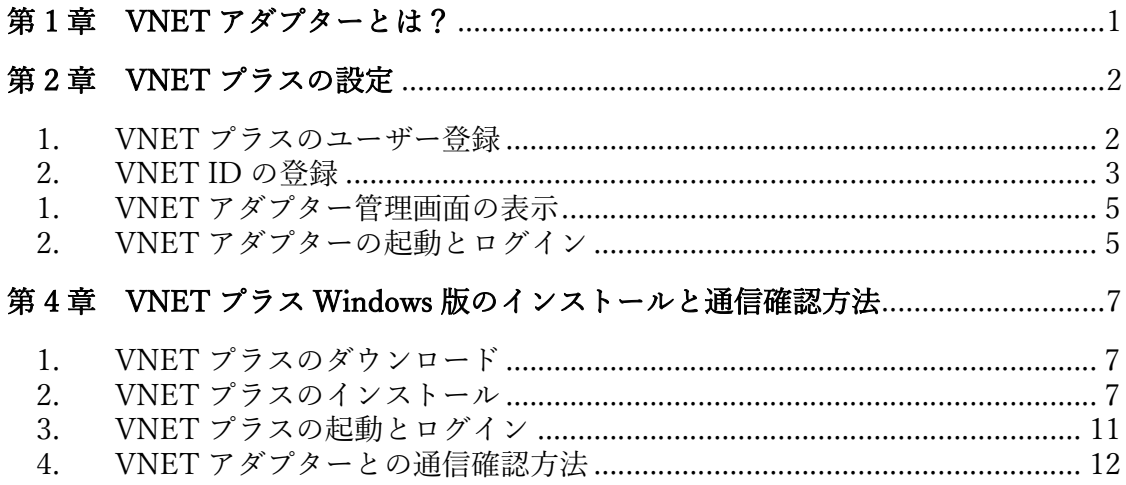

## 第1章 VNET アダプターとは?

VNET アダプターは VNET プラスを実装できない装置の横に設置して VNET プラ ス機能を代行します。VNET アダプターには固有の VNET ID を与えます。

下位ネットワークに、サーバまたはクライアントを合計 32 台まで接続可能です。 また、サーバを 4 台まで登録できます。詳細は下記ページをご確認ください。

https://ntm200.com/page/howtouse.html#5

本マニュアル通りに設定すれば VNET アダプターが利用可能となります。 詳細な手順は VNET プラスのサイトの下記別資料をご覧ください。

# 「VNET デモ体験手順書」(PDF) https://ntm200.com/documents/vnetmanual.pdf

## 第 2 章 VNET プラスの設定

#### 1. VNET プラスのユーザー登録

- はじめに、VNET ユーザーの登録をします。
- VNET ユーザー名は、管理者 ID として扱われます。 また、エンドユーザーに与える VNET ID の一部に使用されます。
	- ① TOP ページで[VNET ユーザ登録]をクリック(または下記 URL にアクセス)し て「VNET ユーザ登録ページ」を表示します。「\*」印の必須項目を入力します。 (他の項目は任意に設定します。)

https://ntm200.com/users/member-add

① 「利用規約に同意する」の□をチェックし、[確認]をクリックします。

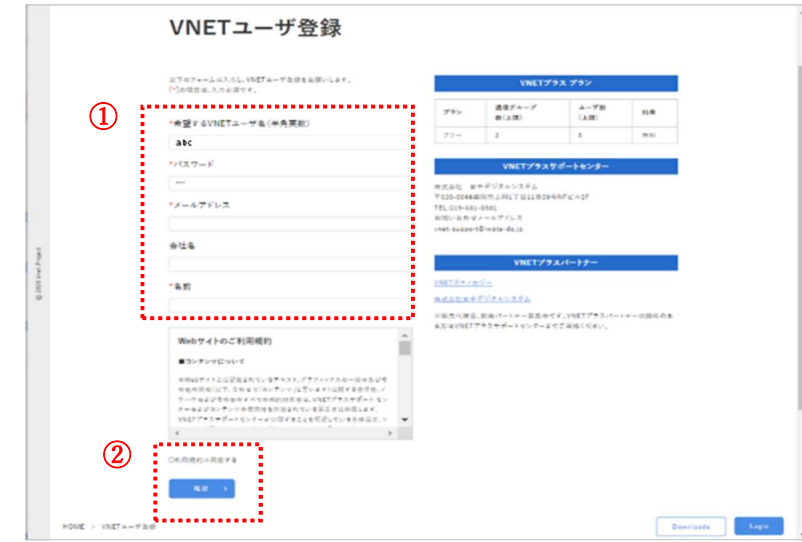

- ② 登録内容の確認画面の内容を確認し、[登録]をクリックします。
	- 本登録をするためのメールが送信されますので、案内に従って本登録をし てください。

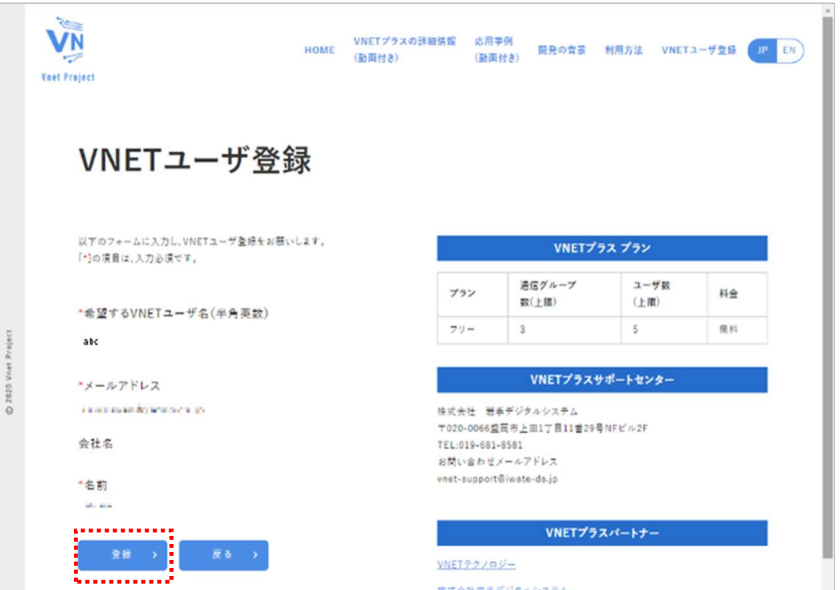

### 2. VNET ID の登録

- 次に、エンドユーザーの VNET ID を登録します。
- ① TOP ページで[Login]をクリック(または下記 URL にアクセス)して「ログインペ ージ」を表示します。VNET ユーザー名(管理者 ID)、パスワードを入力し、 [Login]をクリックします。

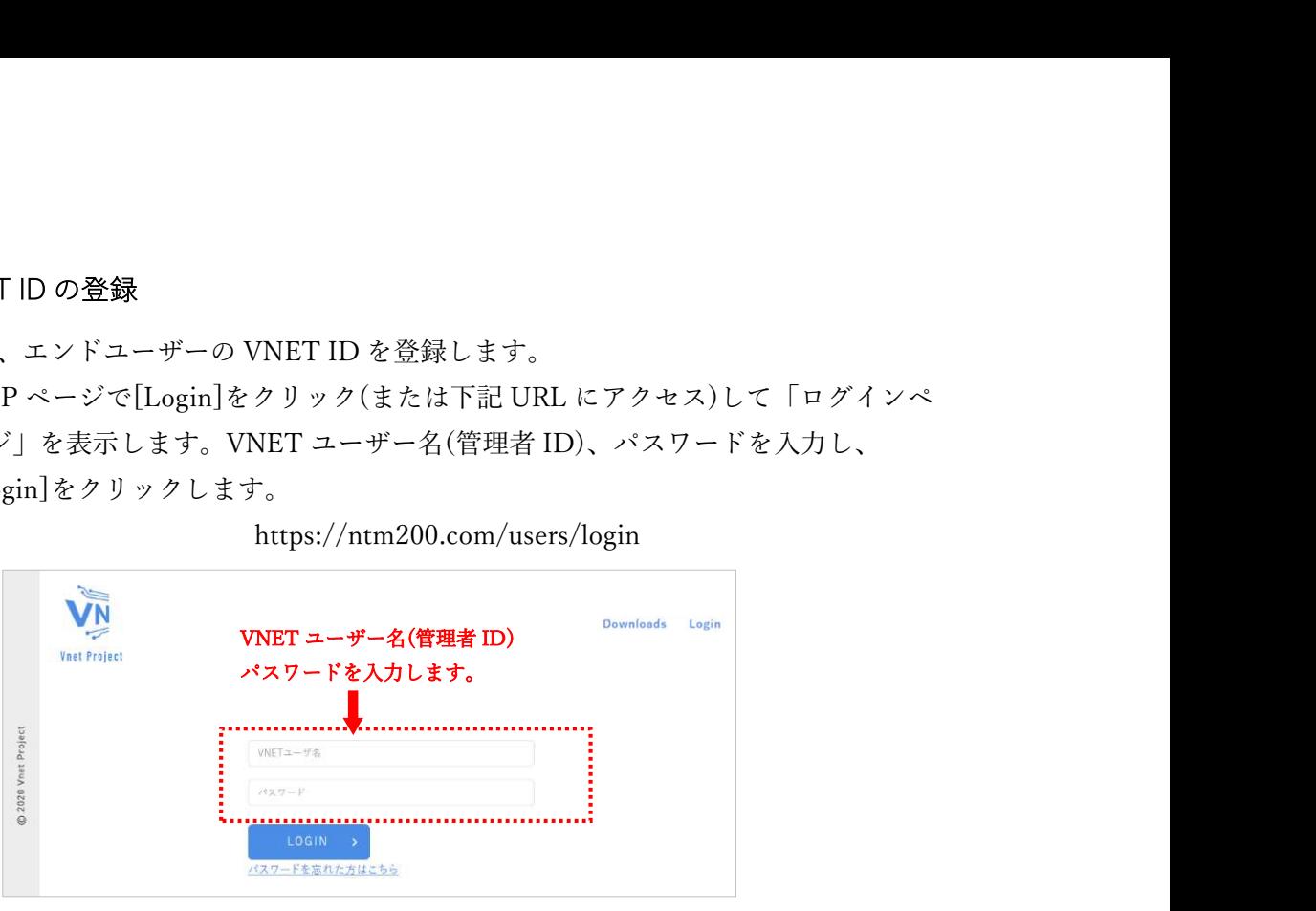

https://ntm200.com/users/login

② [VNET ID 登録]をクリックします。

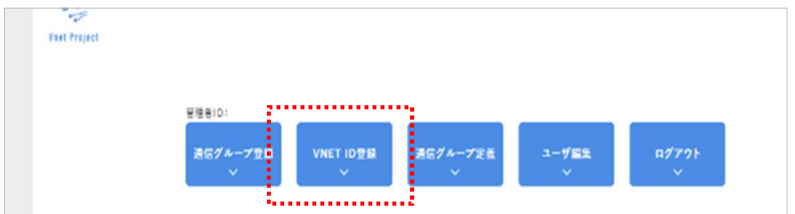

- ③ 「\*」印の必須項目を入力します。
- ④ [登録]をクリックします。

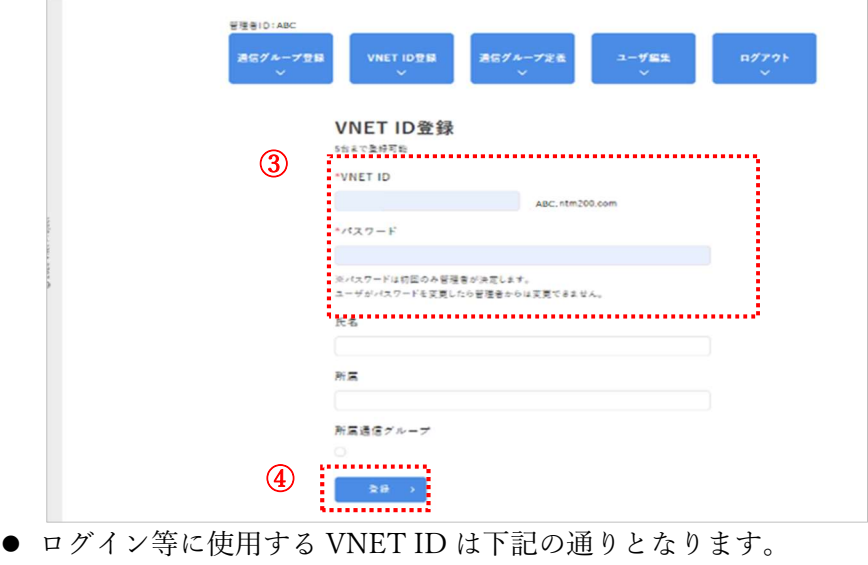

## ↓3で登録したユーザー固有名

○○○.abc.ntm200.com

↑VNET ユーザー名(管理者 ID)

⑤ 登録する利用メンバーの人数分、③~④の操作を繰り返します。

⑥ [通信グループ登録]をクリック→「通信グループ登録」画面にて、通信グループを 登録します。通信グループ名は自由に設定することができます。

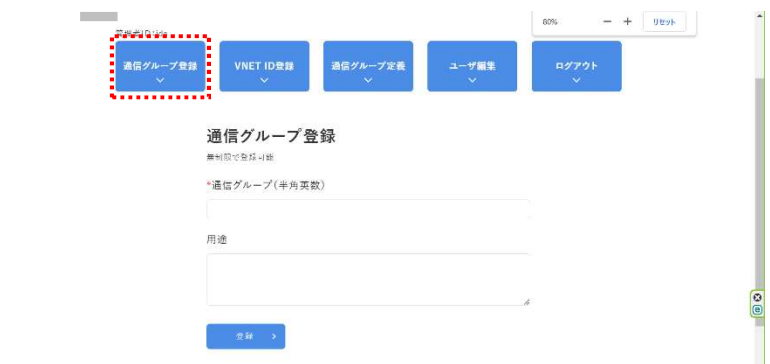

⑦ [通信グループの定義]をクリック→「通信グループの定義」画面にて、登録ユーザ ーに対して通信グループの定義を行います。

同一通信グループの VNET ID もチェックをして、[保存する]をクリックします。

- 登録した VNET ID と通信グループ名が正しいことを確認してください。
- 通信したい VNET ID 同士を同一グループにしないと通信できませんのでご注意 ください。

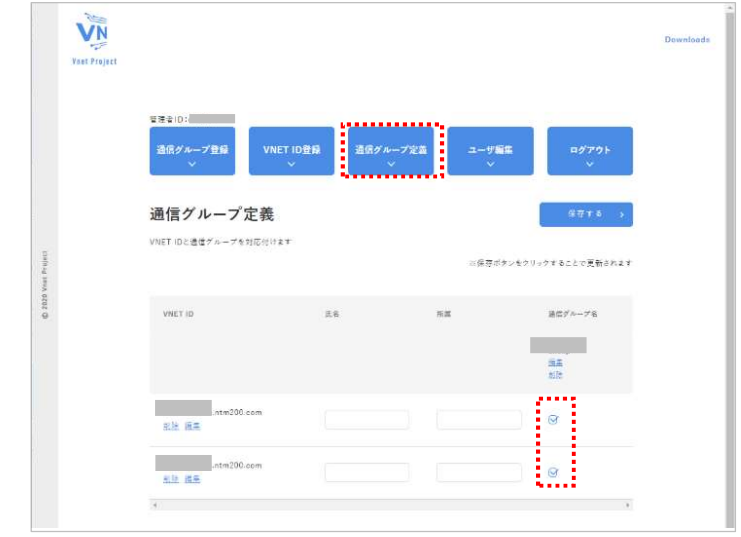

● VNET アダプターの接続テストを行うには、代表 VNET ID として VNET アダプ ターに登録する VNET ID と、VNET プラス Windows 版の VNET ID の、最低 2 つの VNET ID が登録されていることが必要です。 詳細は第 3 章、第 4 章をご覧ください。

例:

・VNET アダプターの代表 VNET ID adaptor.abc.ntm200.com ・VNET プラス Windows 版の VNET ID hoge.abc.ntm200.com

#### 第 3 章 VNET アダプターの設定

#### 1. VNET アダプター管理画面の表示

- ① VNET アダプターで指定の SSID で Wi-Fi に接続します
- ② ブラウザのアドレスバーに「http://192.168.200.1」と入力し、VNET アダプター管 理画面を表示します。

#### 2. VNET アダプターの起動とログイン

- ① 代表 VNET ID、IP アドレス、パスワードを入力し、ページ下部の[Login]をクリッ クします。
	- 代表 VNET ID NAS などの既存のサーバに与えた VNET ID を入力します。 特にサーバが無い場合は、アダプター自身の VNET ID を入力してください。 (説明では adaptor.abc.ntm200.com とします。)
	- IP アドレス NAS などの既存のサーバの IP アドレスを入力してください。 デフォルト値は VNET アダプター自身の IP アドレスになっています。 VNET ID と IP アドレスのペアは、最大 4 つまで設定することができます。
	- パスワード

代表 VNET ID のパスワードを入力します。

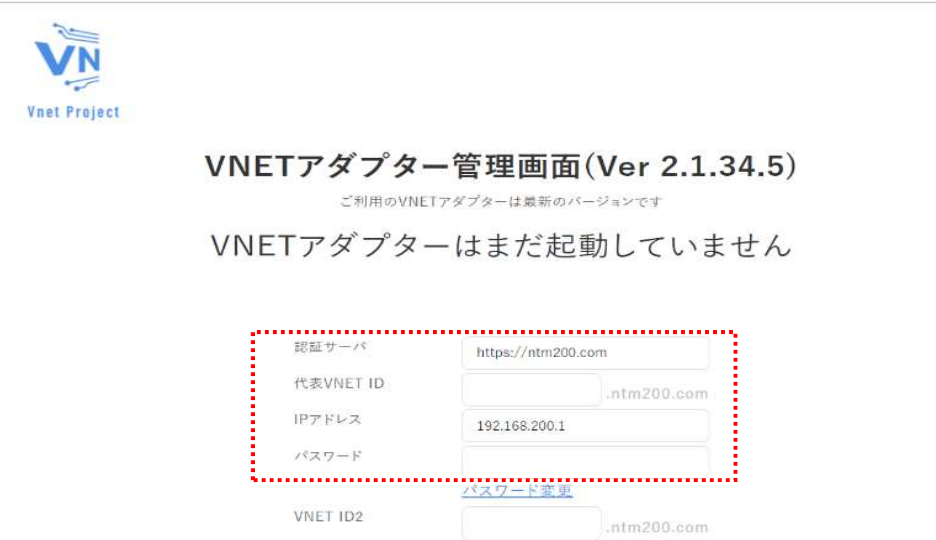

② 以下の表示に切り替わったら「こちら」をクリックしてください。

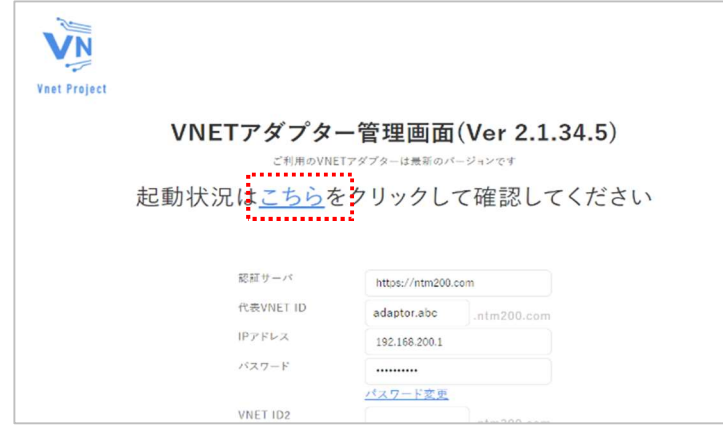

「VNET アダプターは起動中です」と表示されていれば正常に起動しています。

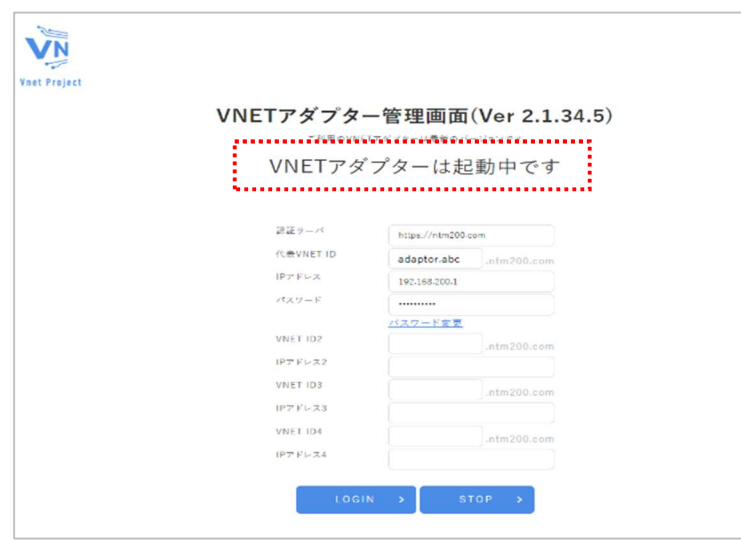

## 第 4 章 VNET プラス Windows 版のインストールと通信確認方法

## 1. VNET プラスのダウンロード

① TOP ページで[Downloads]をクリック(または下記 URL にアクセス)して「ダウ ンロードページ」を表示します。

> VN HOME VNETプラスの詳細情報 応用事例 開発の音景 利用方法 VNETユーザ登録 <mark>(JP EN )</mark><br>(動画付き) (動画付き) (動画付き)  $\mathbf{z}$ VNET プラスとは **VNET<sub>7</sub>**  $\bullet$ G **S相IPえ、** 通信デバイスに VNET プラスアフ **インストールするだけで** あらゆるネットワーク環境で自由かつセキ: 大道信を可能 現状のネットワーク環境を変える必要はありません 現状のアプリケーションをそのまま使うことができま  $\overline{\phantom{a}}$ <br>応用事例 VNET プラスの詳細情報 VNETブラスの安全性 Н HOM

https://ntm200.com/users/download

② [Windows10/11(Ver 最新バージョン)]をクリックします。

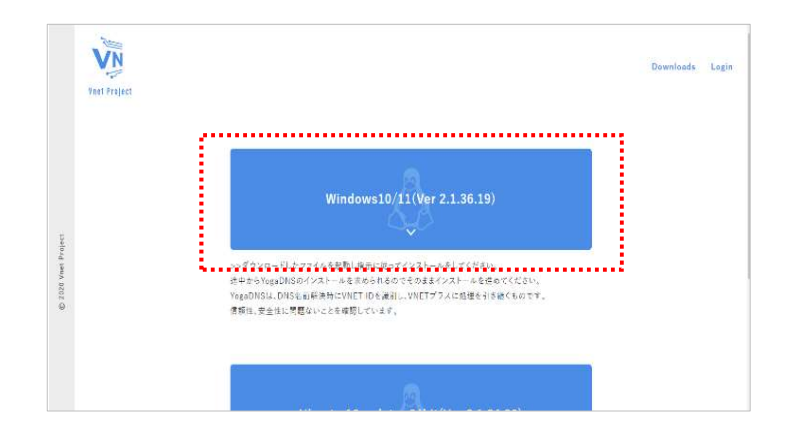

- 2. VNET プラスのインストール
	- VNET プラス Windows 版をインストールします。
	- ① 「ダウンロード」フォルダ内に保存された"VNETInstaller.msi"をダブルクリック します。
	- ② 「このアプリがデバイスに変更を加えることを許可しますか?」の確認が表示さ れたら「はい」をクリックします。

③ [次へ]をクリックします。

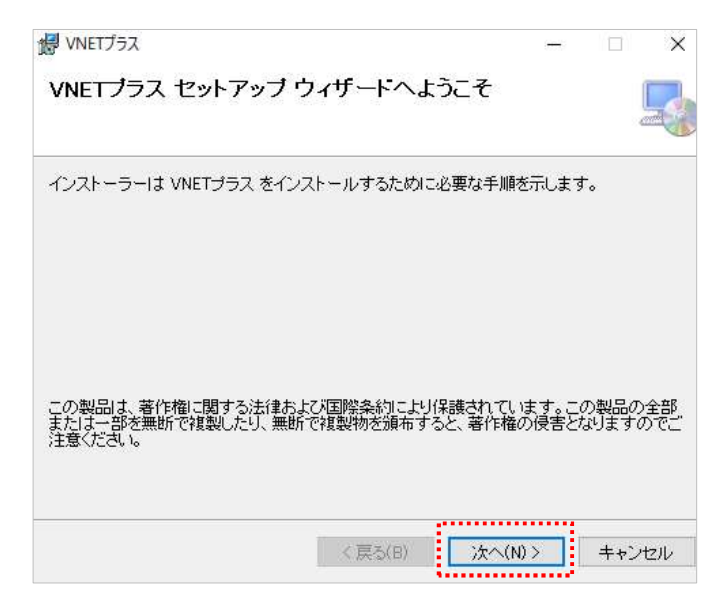

④ [次へ]をクリックします。

(インストールする場所の変更やインストールするユーザーの変更がある場合 は、ここで指定します。)

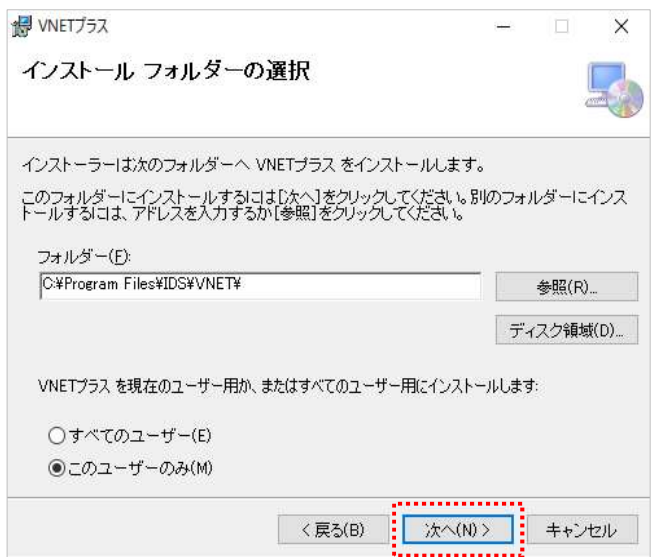

⑤ [次へ]をクリックします。

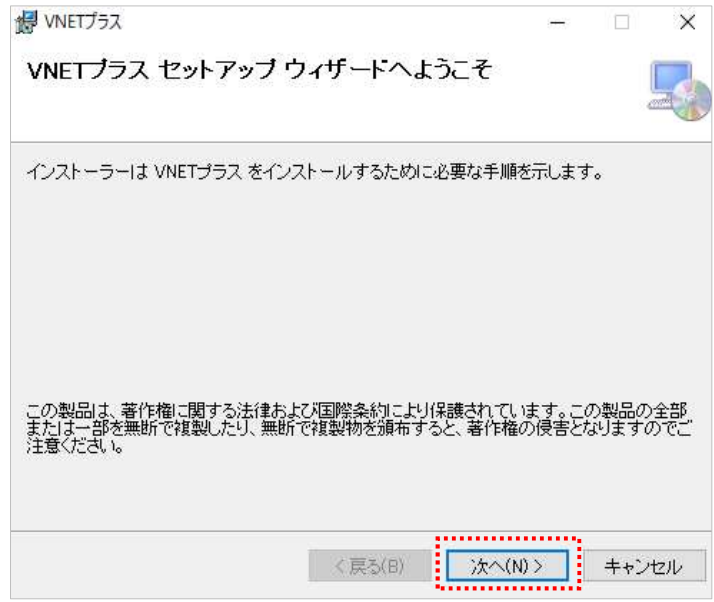

⑥ "YogaDNS"のインスト―ルウィザードが表示された場合は、[NEXT]をクリック します。

※YogaDNS は DNS クエリを監視するアプリケーションで、VNET プラスを実現する ための機能の一部として利用しています。

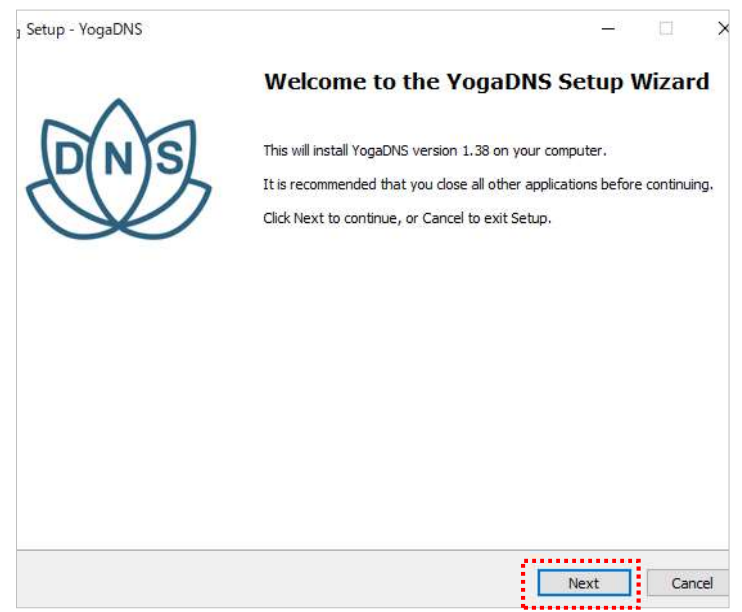

- 「I accept the agreement」の〇をチェックし、[NEXT]をクリックします。
- 以降、指示に従ってインストールを完了してください。
- [閉じる]をクリックします。

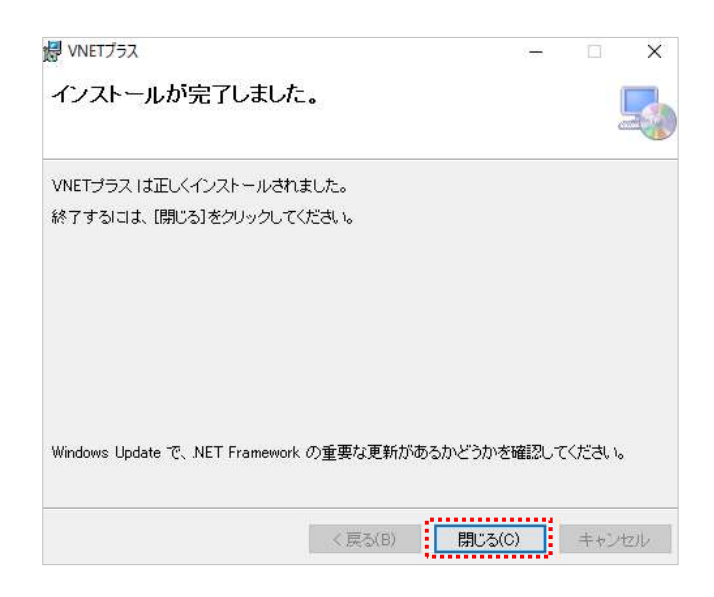

 デスクトップに「VNET プラス」のショートカットアイコンが表示されているこ とを確認します。

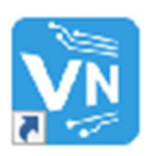

## 3. VNET プラスの起動とログイン

- ① デスクトップの「VNET プラス」のショートカットアイコンをダブルクリックして起 動します。
- ② 第 3 章で定義した VNET ID とパスワードを入力します。

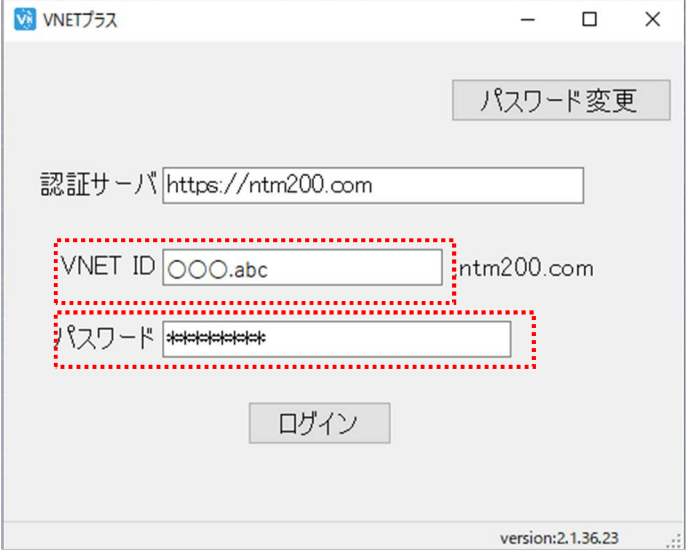

③ ログイン操作中は、以下の表示になります。

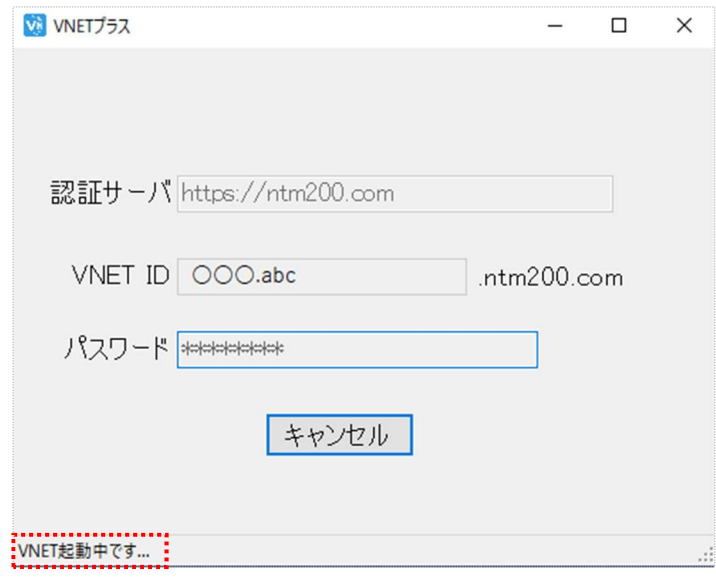

 ログインが完了すると以下の表示に変わります。 VNET プラスを終了(ログアウト)する場合は[STOP]をクリックします。

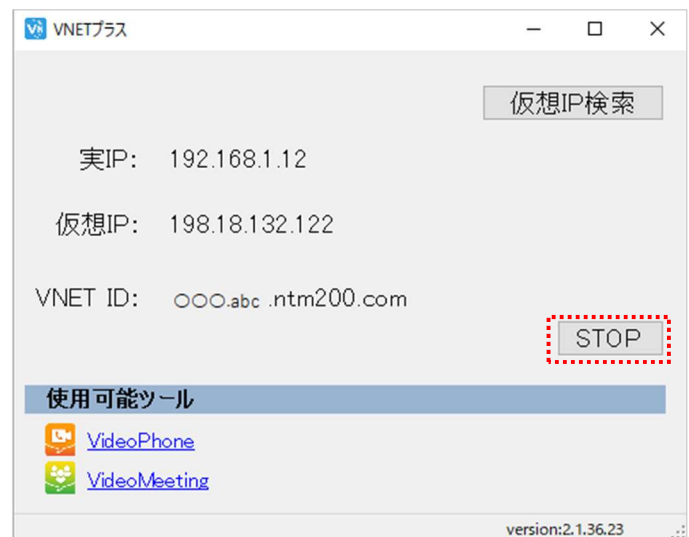

- 4. VNET アダプターとの通信確認方法
- 第 3 章 1~2 の手順で VNET アダプターにログインします。
- 前項の手順で Windows PC の VNET プラスにログインします。
- デスクトップ左下の検索バーに「cmd」と入力し、[Enter]キーを押下します。

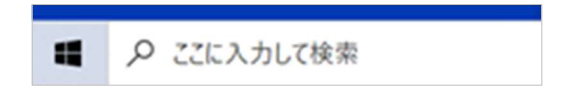

[開く]をクリックしてコマンドプロンプトを起動します。

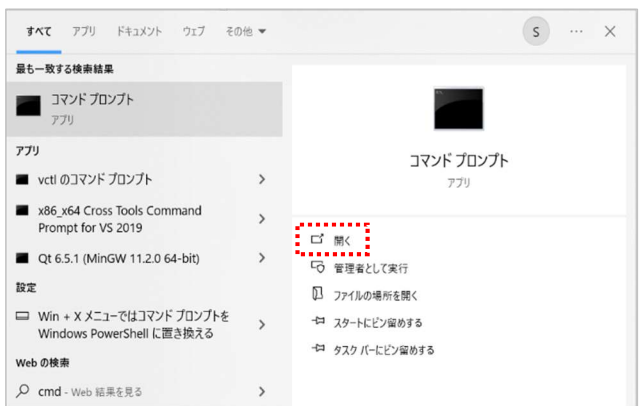

⑤ コマンドプロンプトが起動します。

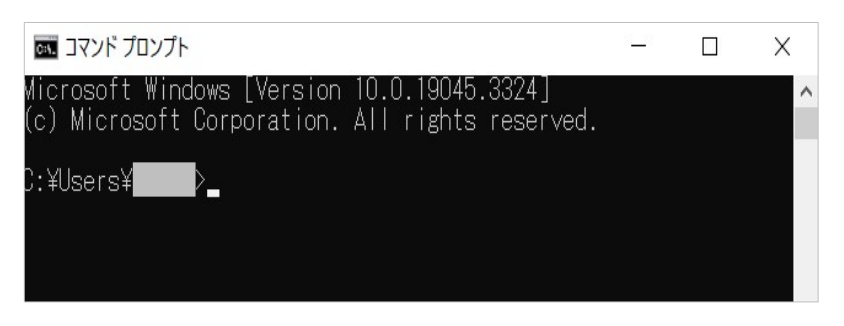

⑥ キーボードを操作して、以下のように入力後[Enter]を押します。 ping(半角スペース)VNET アダプターの VNET ID

↑説明では、adaptor.abc.ntm200.com

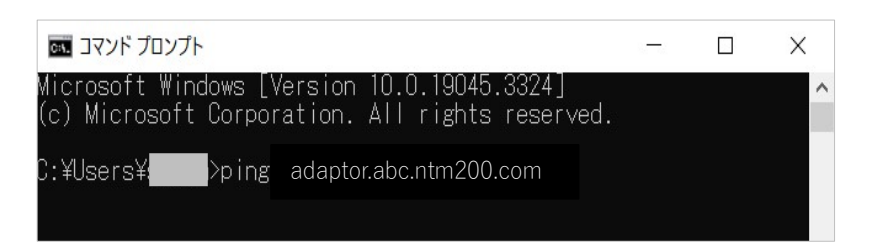

⑦ 接続成功例

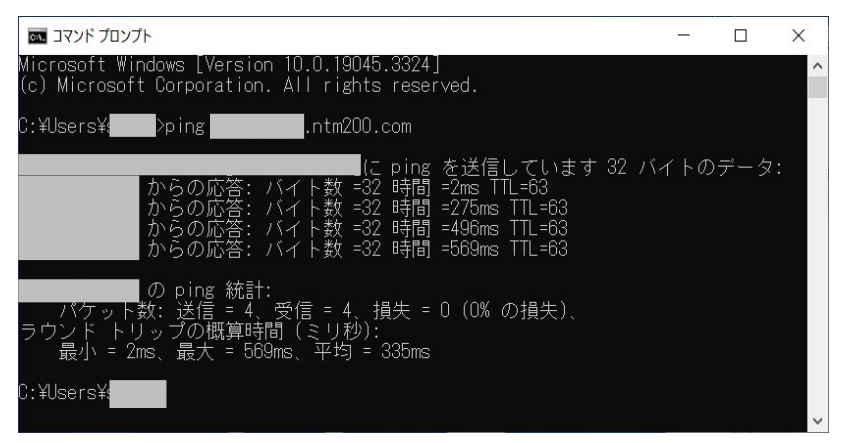

⑧ 上記以外の表示の時は、ネットワーク接続や設定内容を確認し、再度④以降を実 行してください。

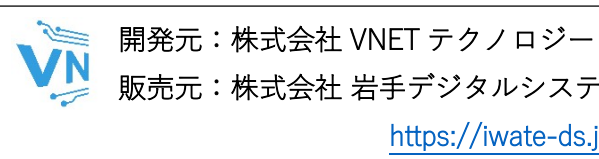

||販売元:株式会社 岩手デジタルシステム<br>||https://iwate-ds.jp<br>|<br>岩手県 盛岡市 上田1丁目 11 番 29 号 NF ビル 2F<br>|お問い合わせ先:vnet-support@iwate-ds.jp